## Buchungsanleitung für Buchungen mit Zeitguthaben

Link zur Webseite:

https://tc-elchesheim-illingen.ebusy.de/court-module/289

Hier bitte den gewählten Zeitraum selektieren, den Buchungsvorgang starten und über "Weiter" bestätigen:

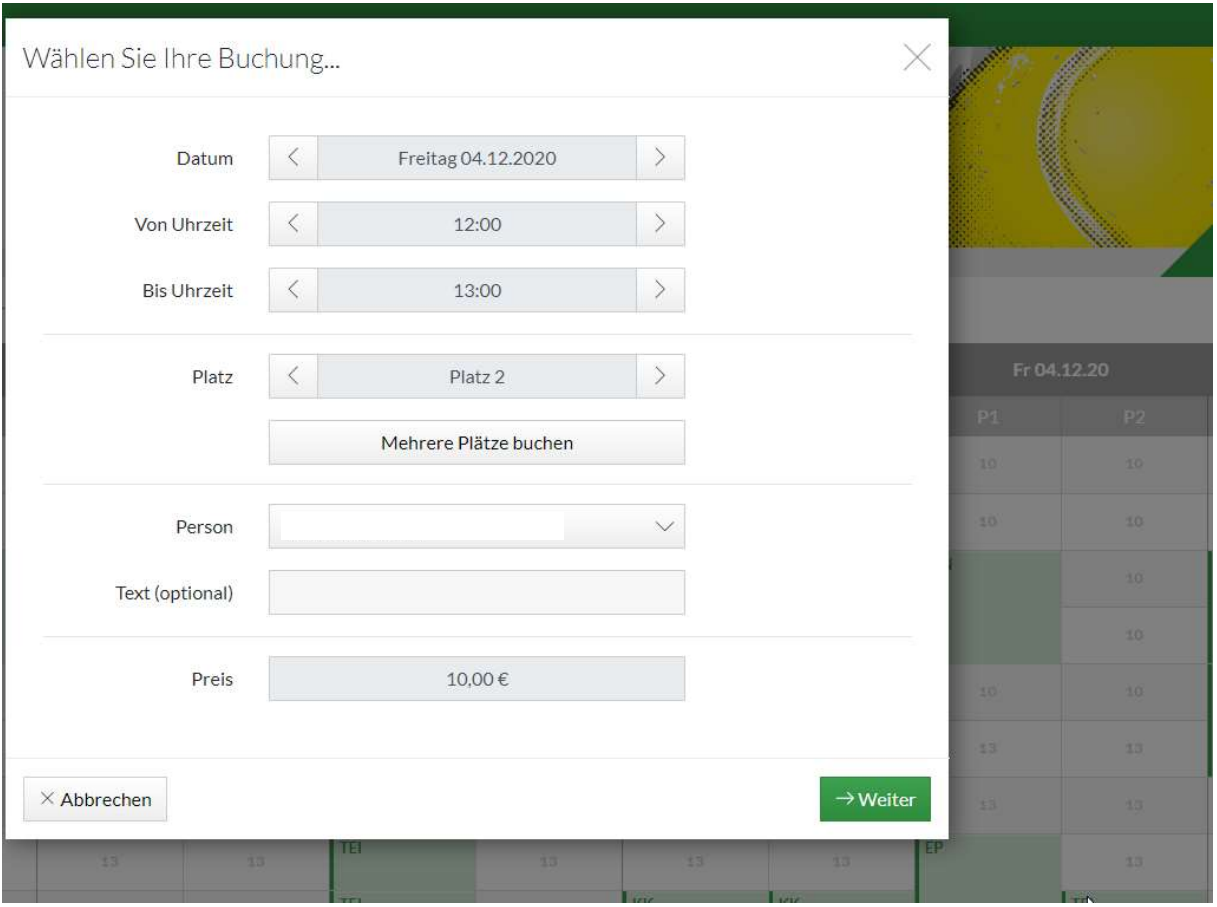

Wichtig: Nachdem der gewählte Zeitraum ausgewählt wurde, Licht als Buchungsoption markieren. Bei Einzelbuchungen ist ansonsten standardmäßig kein Licht beinhaltet. Bei Bezahlung mit dem Zeitguthaben wird das Lichtgeld nicht separat in Rechnung gestellt

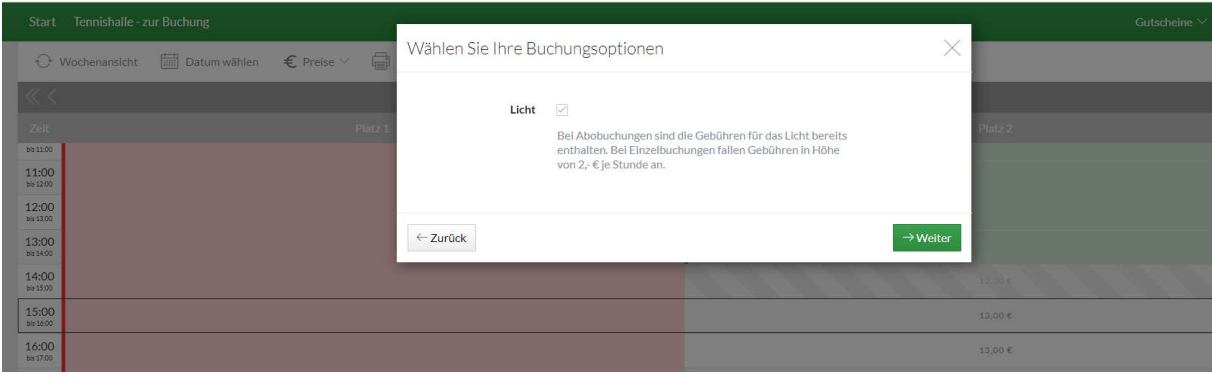

Im Folgenden erscheint entweder eine Sicht über welche direkt festgelegt werden kann ob mit dem Zeitguthaben bezahlt werden kann:

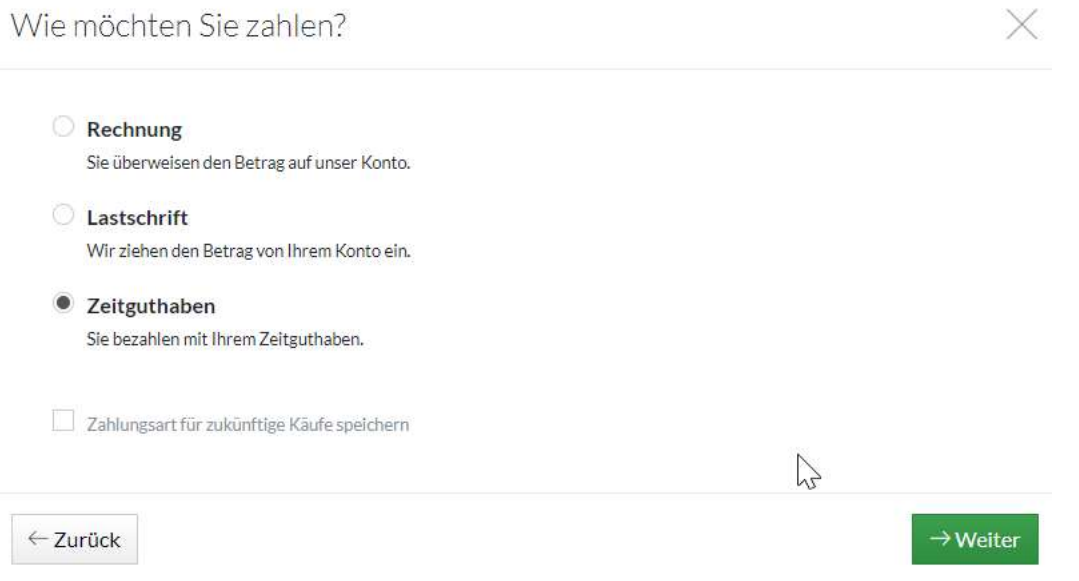

ODER, wenn im Vorfeld bereits eine Zahlungsart definiert wurde (über "Zahlungsart für zukünftige Käufe speichern") direkt die Bestellübersicht:

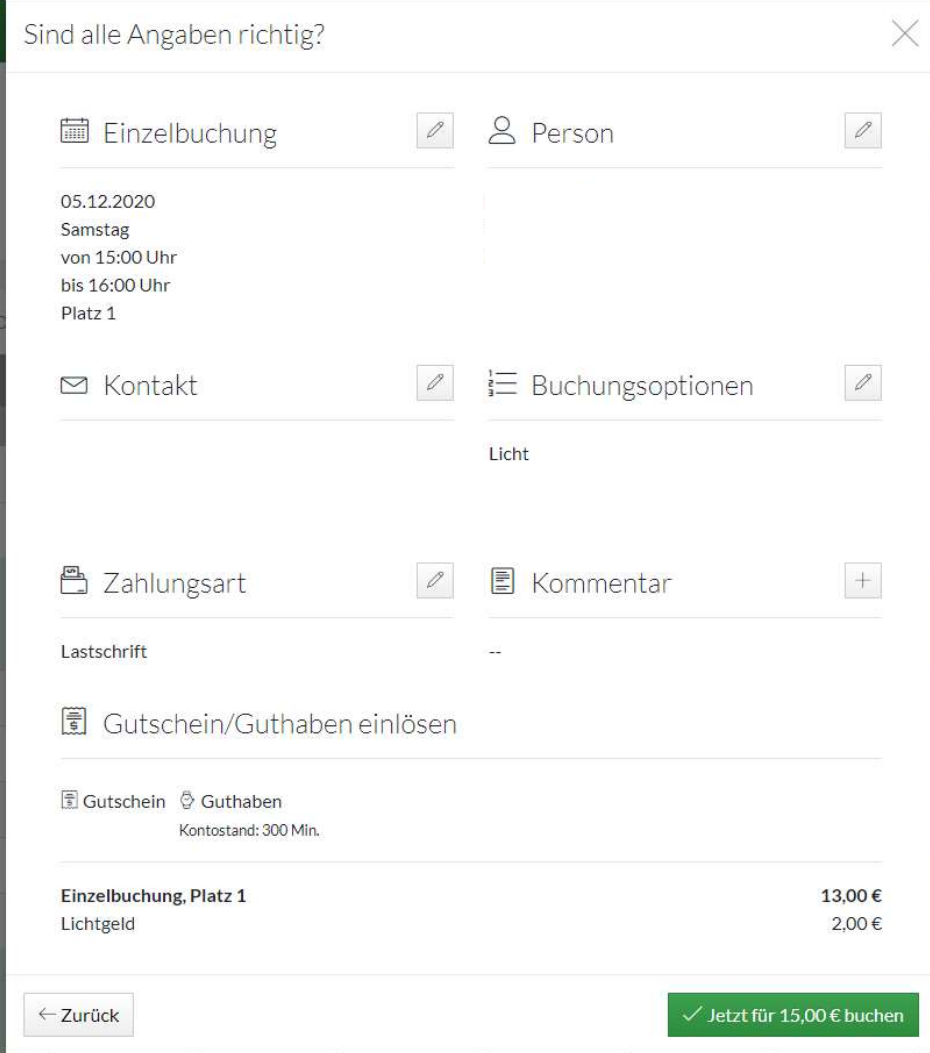

In dem Fall, dass sofort die Bestellübersicht angezeigt wird, kann der Zeitgutschein über die Rubrik "Gutschein/Guthaben einlösen" eingelöst werden

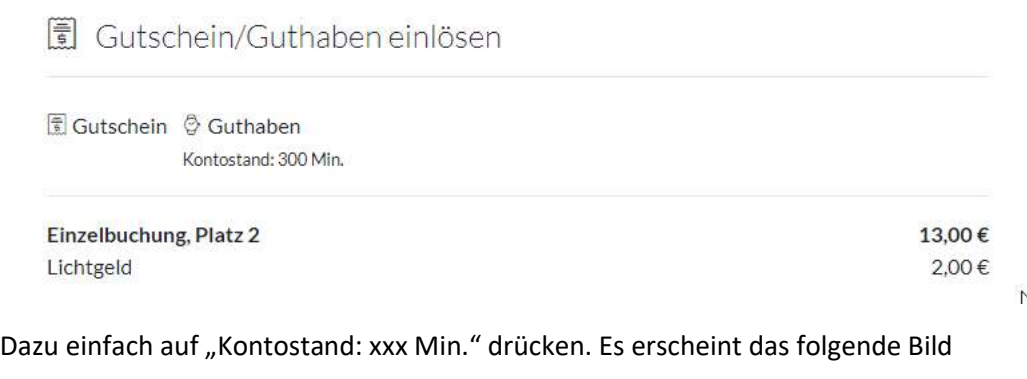

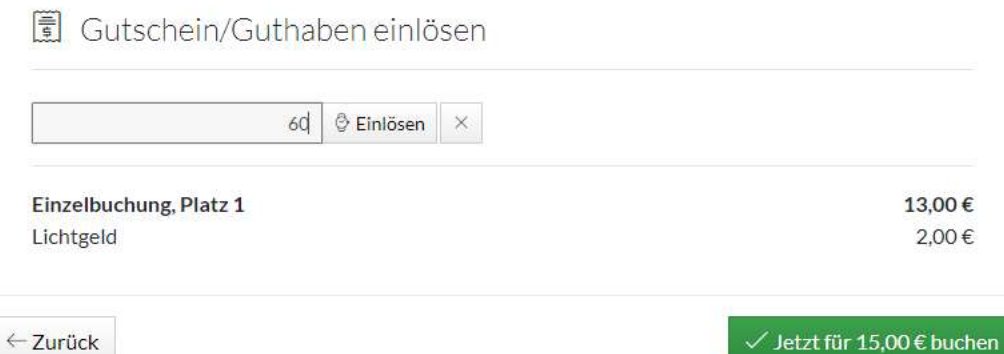

Entsprechend der gewählten Buchungsdauer muss hier die Zeit eingetragen werden (1 Stunde = 60 Minuten). Sollte eine geringe Dauer eingetragen werden, wird automatisch ein Restbetrag berechnet.

Über "einlösen" wird dann eine neue Bestellübersicht erzeugt:

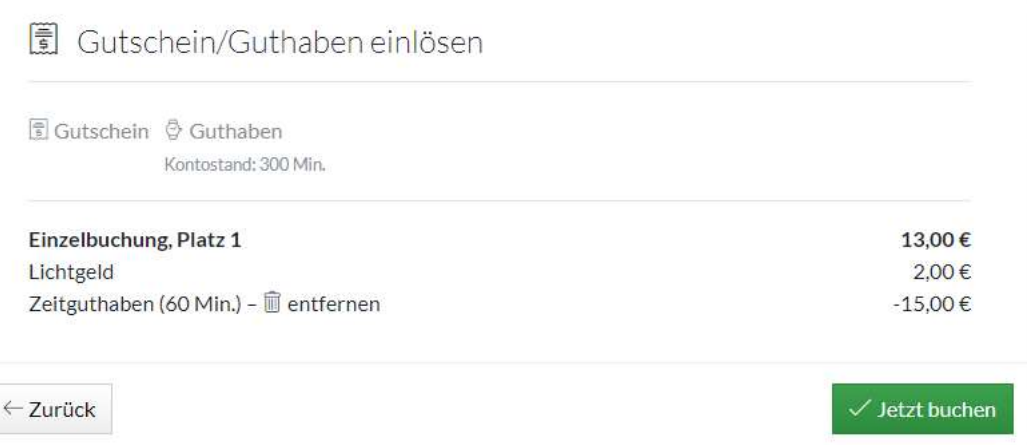

Mit dem Zeitguthaben ist **automatisch** auch das Lichtgeld beglichen.

Sollte es Probleme geben oder ihr weitere Fragen haben, wendet euch bitte an:

hallenverwaltung@tc-elchesheim-illingen.de

Euer Tennisclub Elchesheim-Illingen